# **Инструмент Лекция**

Элемент курса «Лекция» позволяет преподавателю располагать контент и/или практические задания (тесты) в интересной и гибкой форме. Преподаватель может использовать линейную схему лекции, состоящую из ряда обучающих страниц или создать сложную схему, которая содержит различные пути или варианты для учащегося.

Для добавления Лекции нажмите в блоке курса справа внизу ссылку «Добавить элемент или ресурс». В открывшемся окне в разделе «Элементы курса» выберите **«Лекция»** и нажмите внизу кнопку «Добавить».

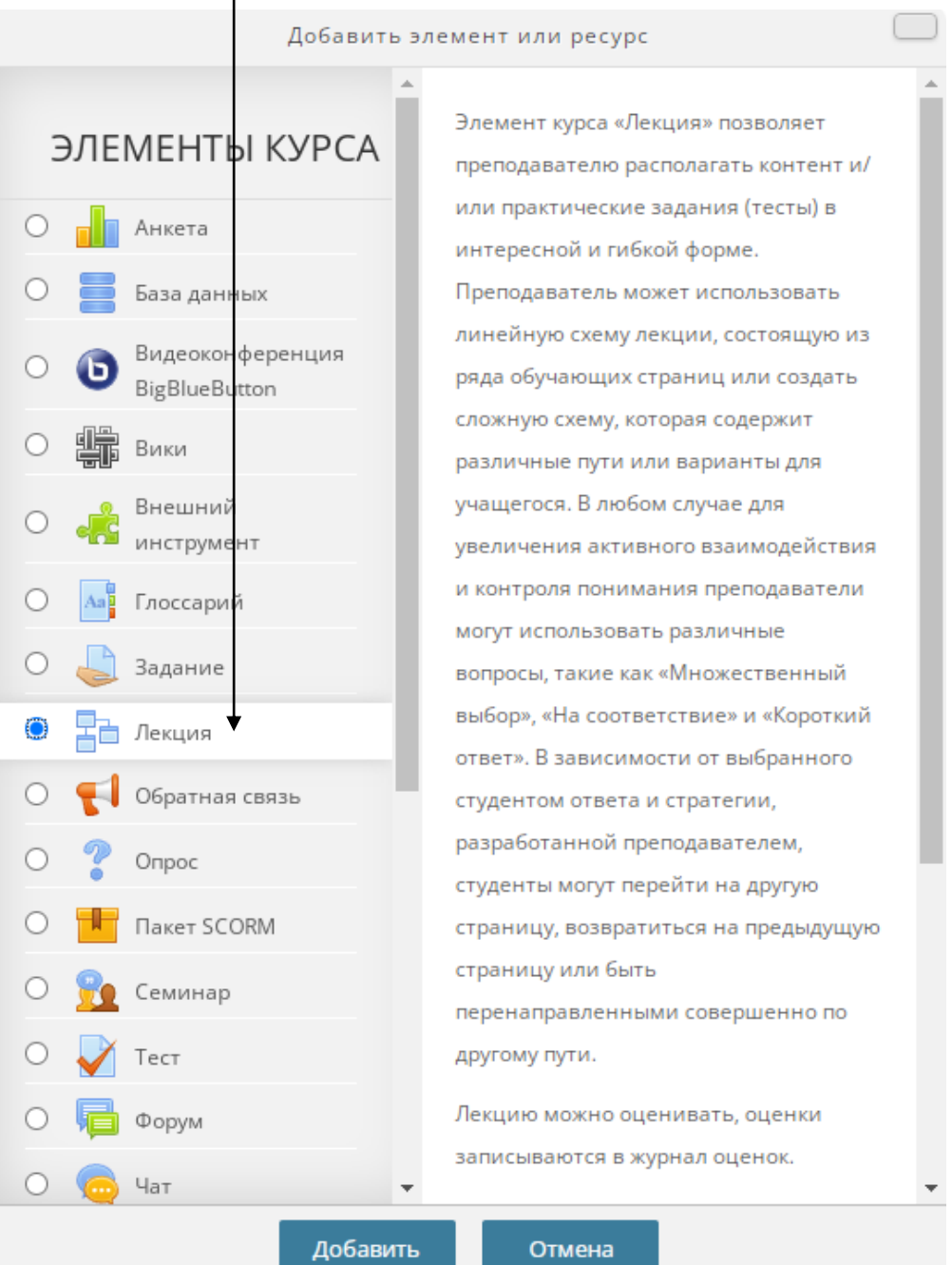

После этого необходимо ввести название лекции и нажать ниже **«Сохранить и показать»**, чтобы сразу перейти к редактированию страниц лекции.

# **Линейная лекция**

Создадим для примера линейную лекцию состоящую из 2-х страниц и контрольного вопроса в конце лекции.

Для наглядного редактирования лекции рекомендуем переключиться на вкладку редактирования **«Развернуто»**.

Для добавления страницы лекции нажмите **«Добавить информационную страницу»**.

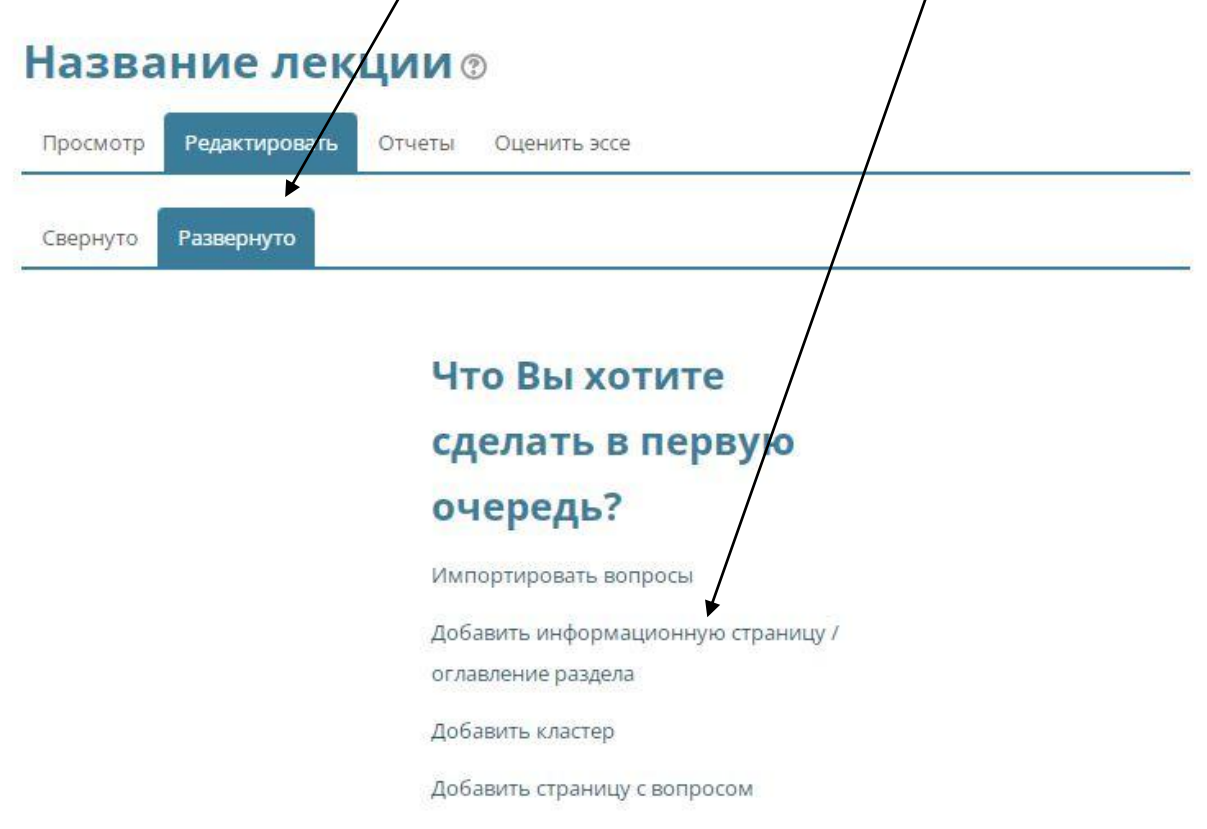

Введите заголовок страницы лекции и ее содержание.

Ниже в блоке «Содержимое 1» в поле **«Описание»** введите название ссылки, которая будет вести на следующую страницу лекции. Назовем ее, например «Вперед».

В поле «Переход» выбираем вариант **«Следующая страница»**.

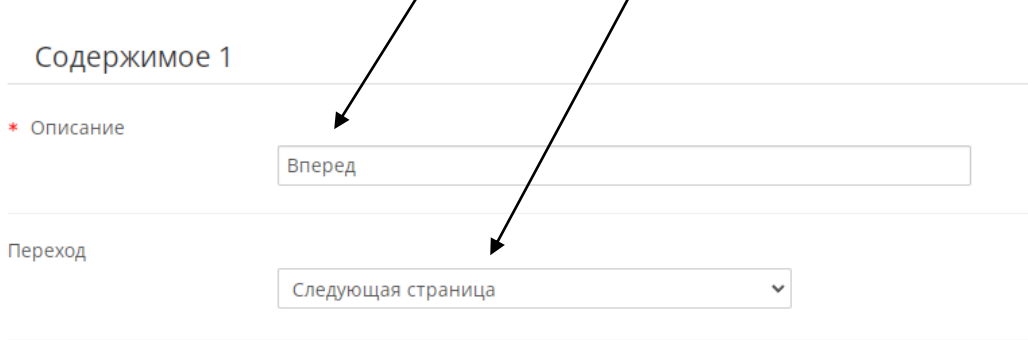

После этого нажмите внизу кнопку «Сохранить страницу».

Теперь давайте добавим вторую страницу лекции. Для этого под первой страницей нажмите **«Добавить информационную страницу»**.

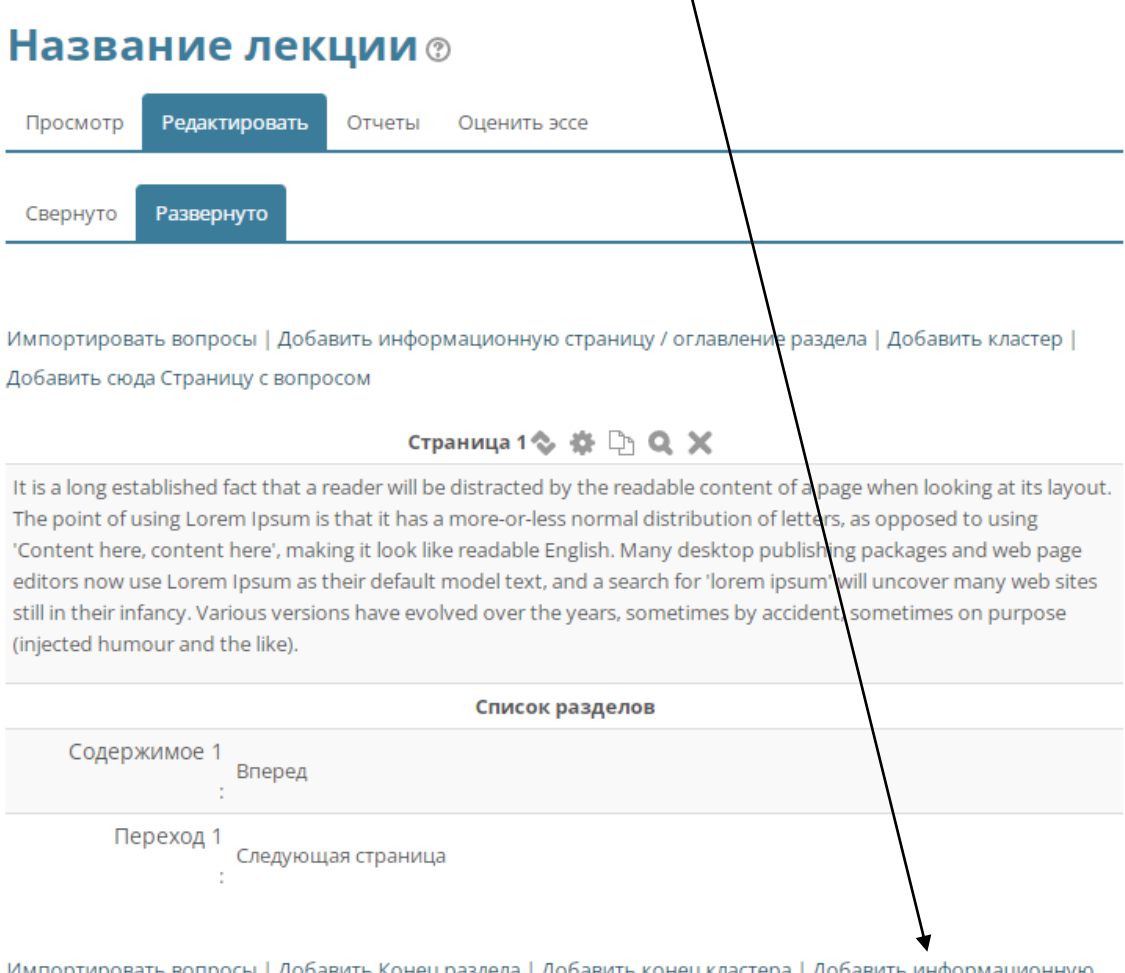

страницу / оглавление раздела | Добавить кластер | Добавить сюда Страницу с вопросом

Введите название и содержимое второй страницы лекции.

На второй странице лекции будет два варианта перехода – назад на страницу 1 или вперед к контрольным вопросам.

В блоке «Содержимое 1» в поле «Описание» введите название ссылки **«Назад»**. Она будет вести на предыдущую страницу.

В поле «Переход» выбираем вариант «Предыдущая страница».

В блоке «Содержимое 2» в поле «Описание» введите название ссылки **«Ответить на вопросы»**. Она будет вести на следующую страницу лекции.

В поле «Переход» выбираем вариант «Следующая страница».

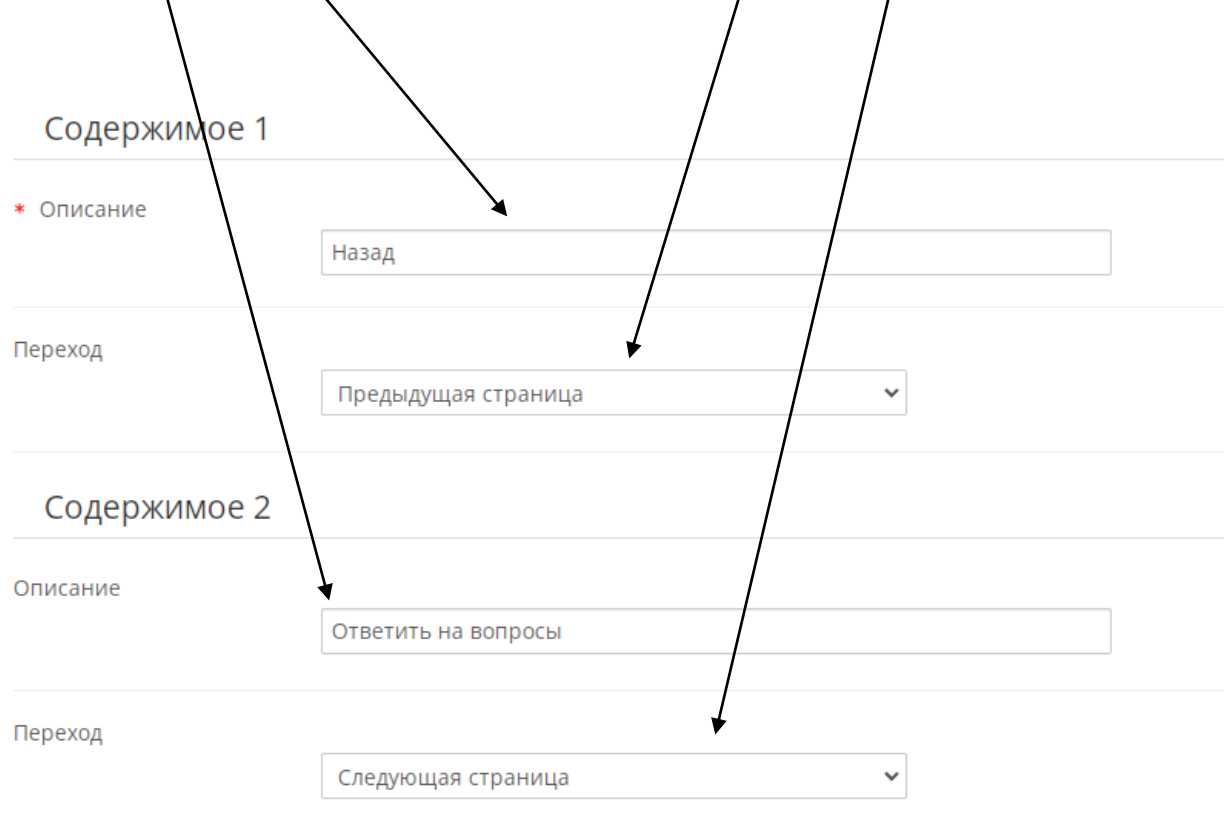

### Сохраните страницу.

Теперь давайте создадим страницу с контрольными вопросами к лекции.

# Для этого под второй страницей лекции нажмите **«Добавить сюда Страницу с вопросом»**.

Импортировать вопросы | Добавить Конец раздела | Добавить конец кластера | Добавить информационную страницу / оглавление раздела | Добавить кластер | Добавить сюда Страницу с вопросом

#### Страница 2 % 1 1 0 X

It is a long established fact that a reader will be distracted by the readable content of a page when looking at its layout. The point of using Lorem Ipsum is that it has a more-or-less normal distribution of letters, as opposed to using 'Content here, content here', making it look like readable English. Many desktop publishing packages and web page editors now use Lorem Ipsum as their default model text, and a search for 'lorem ipsum' will uncover many web sites still in their infancy. Various versions have evolved over the years, sometimes by accident, sometimes on purpose (injected humour and the like). 222

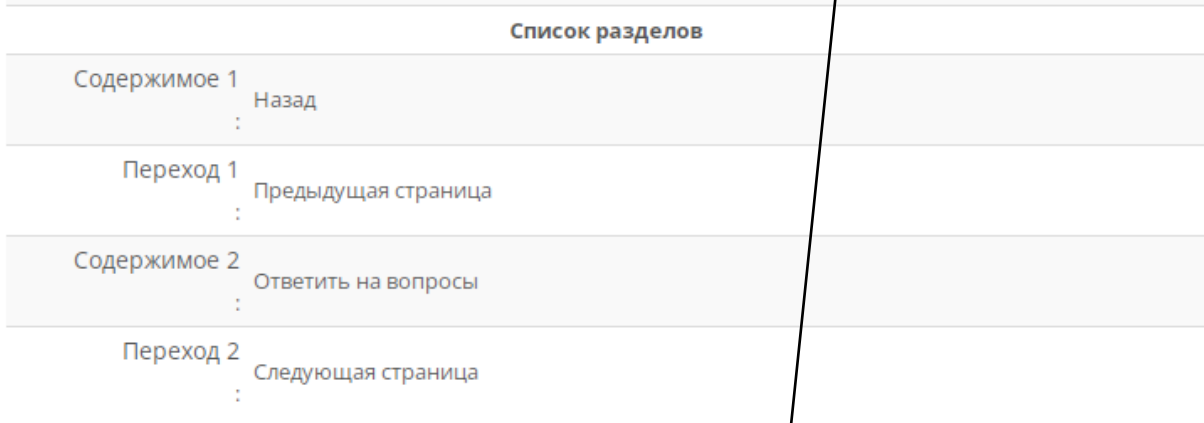

Импортировать вопросы | Добавить Конец раздела | Добавить конец кластера | Добавить информационную страницу / оглавление раздела | Добавить кластер | Добавить сюда Страницу с вопросом

Выберите тип вопроса, например «Множественный выбор» и нажмите ниже «Добавить страницу с вопросом».

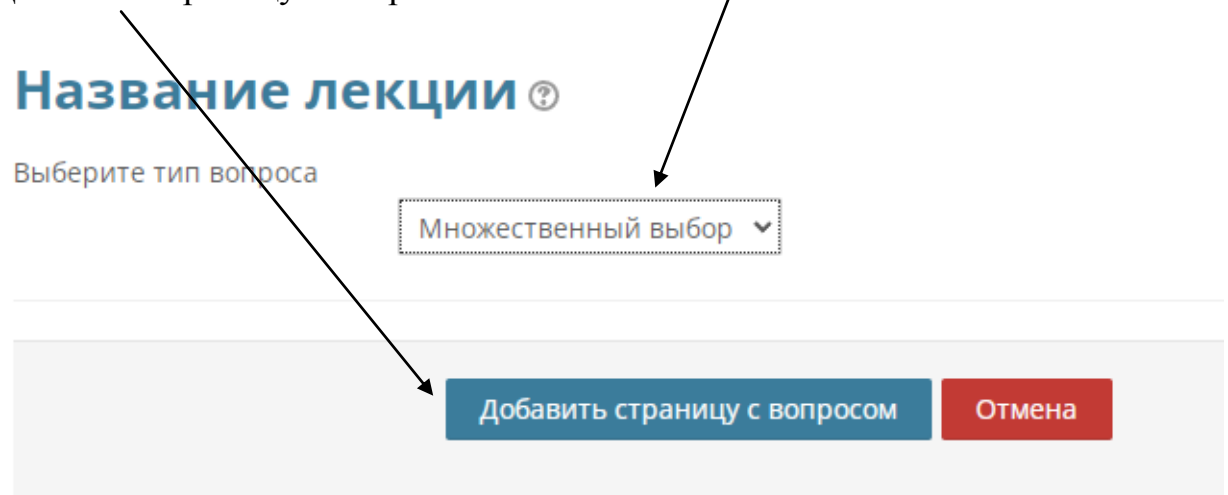

На странице редактирования введите название для страницы вопроса, ниже в поле **«Содержание страницы»** введите формулировку вопроса.

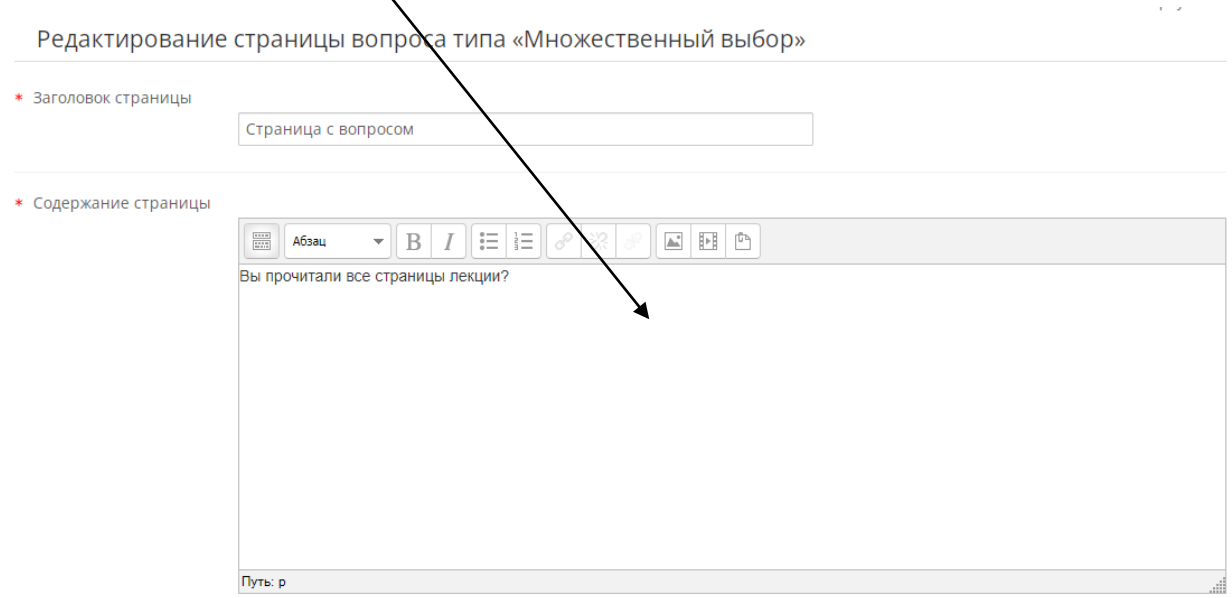

В поле **«Ответ»** введите варианты ответов на вопрос.

В поле **«Переход»** выберите «Конец лекции», чтобы после отправки ответов просмотр лекции завершился.

Вы можете рставить свои комментарии к вариантам ответов. Студент увидит их, когда отправит свои ответы.

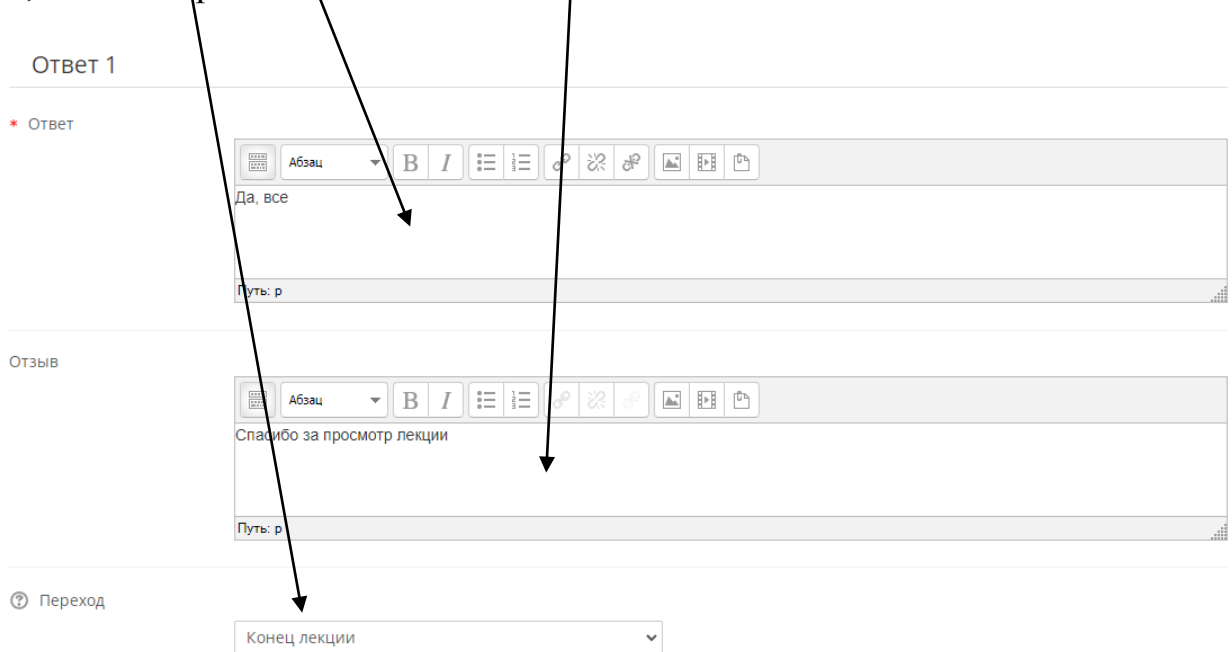

В данной лекции студент сможет пройти линейный маршрут: *страница 1 -> страница 2 -> итоговый вопрос*. При необходимости вернуться на страницу 1 со страницы 2. Со страницы вопроса возможен переход только к завершению лекции.

# **Лекция с ветвлением**

Для создания лекции с ветвлением можно использовать переходы между страницами лекций и переходы в вариантах ответа вопроса.

Например, вы можете создать на странице лекции переходы с названиями: «Вперед» (следующая страница), «Назад» (предыдущая страница), «Ответить на вопрос» и **«Я не понял»**, который будет вести на страницу с дополнительной информацией по теме, а с нее снова на контрольный вопрос лекции.

Или вы можете создать вопрос с двумя вариантами ответа один из которых будет верным, а другой не верным.

**В случае правильного ответа** лекция будет завершена.

**В случае не правильного ответа** студент будет перенаправлен на дополнительный материал, а с него снова на контрольный вопрос лекции.

Ознакомьтесь с блок схемой рассмотренного примера наследующей странице.

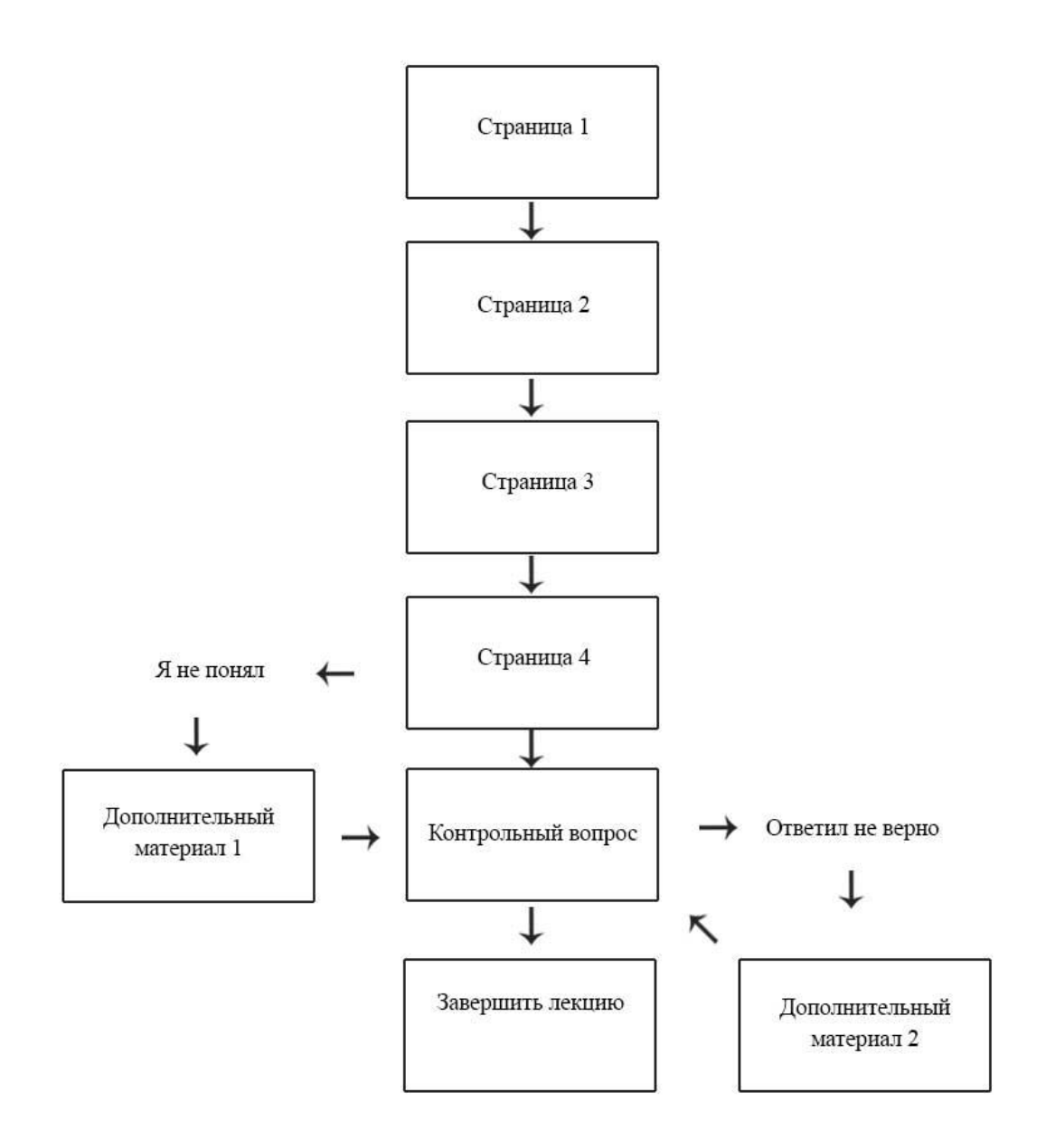